### **STEP ONE**

1. Click this <u>link</u> to download the software. (If the link does not work, please use this page to find download link: <a href="https://www.nordicsemi.com/Software-and-tools/Development-Tools/nRFgo-Studio/Download">https://www.nordicsemi.com/Software-and-tools/Development-Tools/nRFgo-Studio/Download</a> )

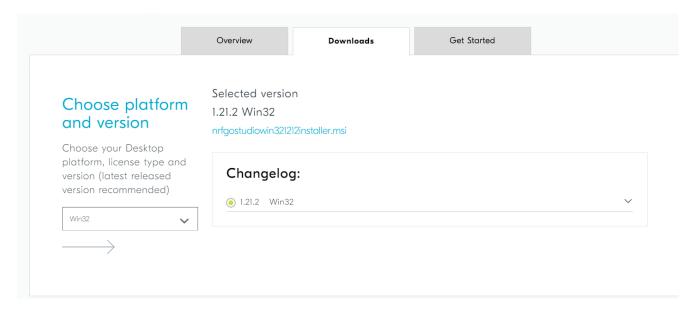

2. Install nRFgo studio software with default settings.

### **STEP TWO**

Click this link to download the software.

MAKE SURE THE VERSION IS 3.3.0!

(If the link does not work, please use this page to find download link: <a href="https://www.nordicsemi.com/Software-and-tools/Development-Tools/nRF-Connect-for-desktop/Download#infotabs">https://www.nordicsemi.com/Software-and-tools/Development-Tools/nRF-Connect-for-desktop/Download#infotabs</a>)

# Choose platform and version

Choose your Desktop platform and select version (latest released version recommended)

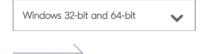

Selected version

3.3.0 Windows 32-bit and 64-bit

nrfconnect-setup-3.3.0-ia32.exe

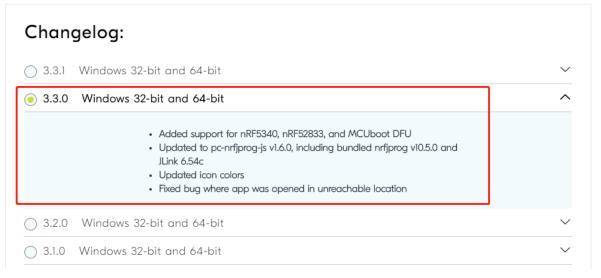

# **STEP TWO**

Install nRF Connect software as shown steps.

1. Double click nRF Connect installer to start.

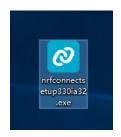

2. Click 'Install'.

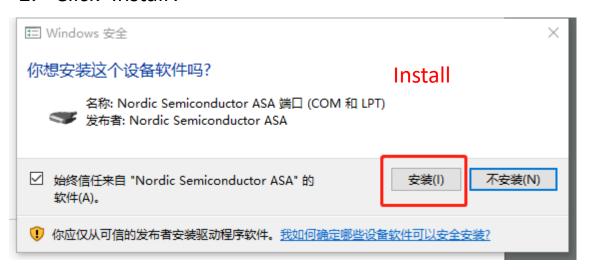

#### 3. Click 'No'

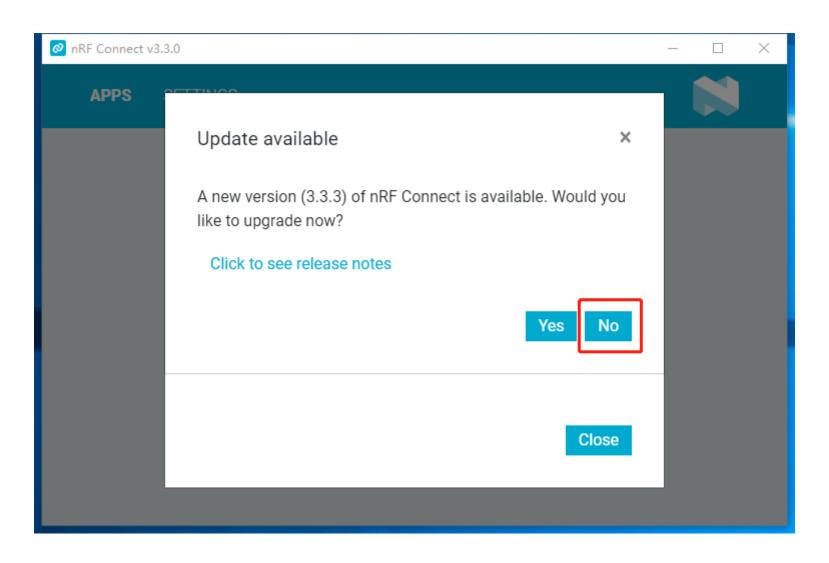

#### 4. Click 'Close'

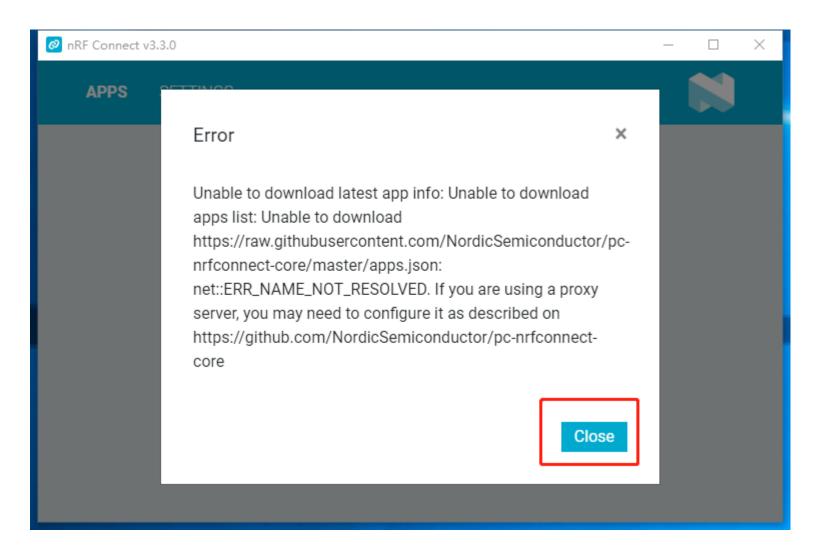

# 5. Click the 'Exit' button on the top right corner

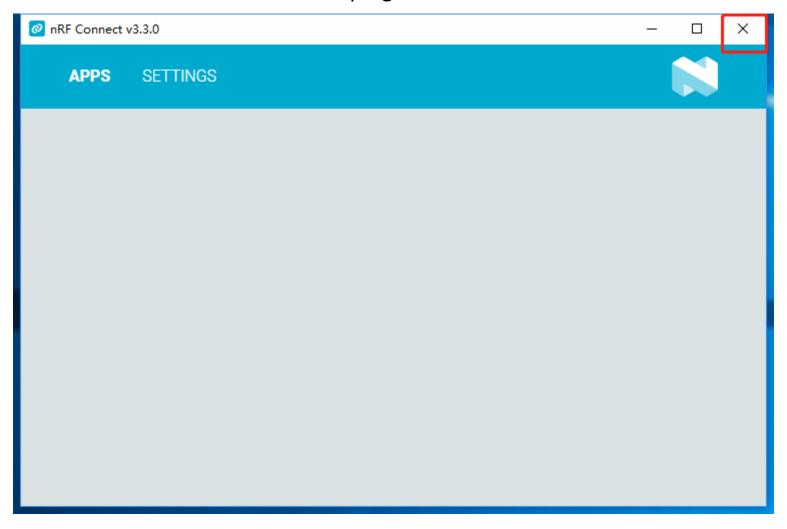

#### 6. Click 'Next'

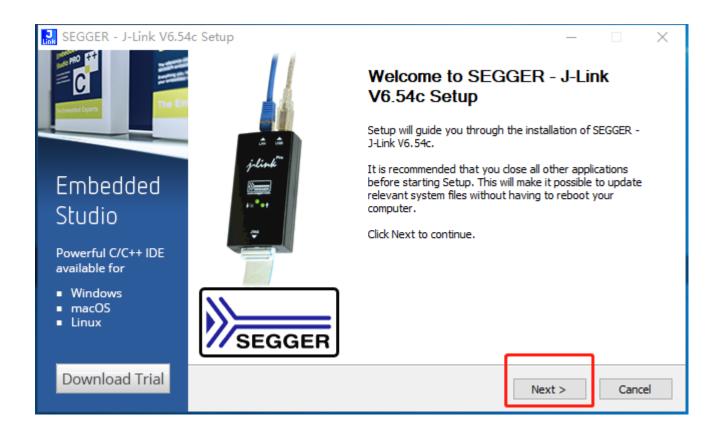

#### 7. Click 'I Agree'

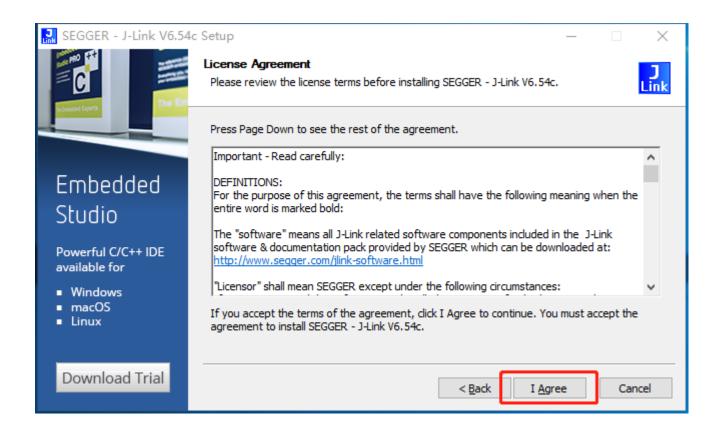

#### 8. Click 'Install' to use default settings

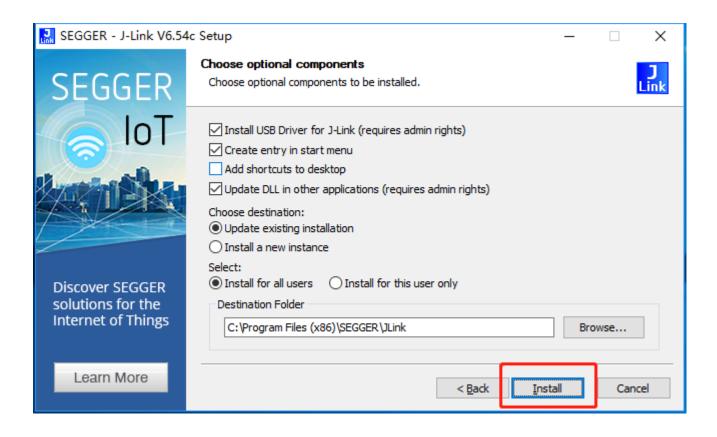

#### 9. Click 'Ok'

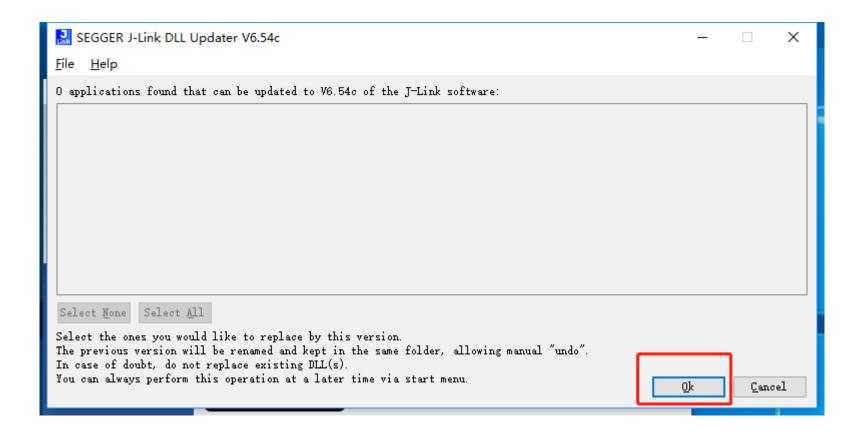

#### 10. Click 'Finish'

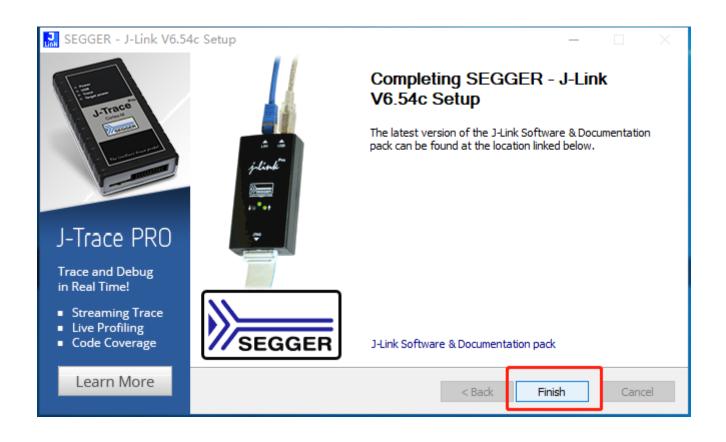

# **STEP THREE**

Make a copy of the nRF folder to Desktop. (Please contact us to get this folder)

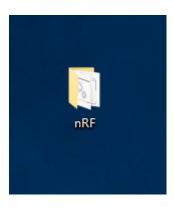

# **STEP FOUR**

1. Use the cable to connect the tracker and the PC, as shown in photos below.

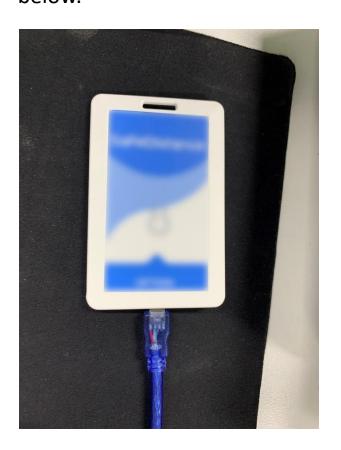

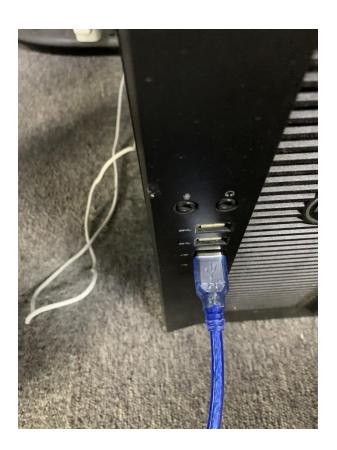

# **STEP FOUR**

2. Double click 'DFU Program.bat'

| 名称                              | 修改日期            | 类型          | 大小     |
|---------------------------------|-----------------|-------------|--------|
| DFU Program.bat                 | 2020/6/1 16:58  | Windows 批处理 | 1 KB   |
| HEXforEU868_13.10.hex           | 2020/5/29 21:30 | HEX 文件      | 148 KB |
| s132_nrf52_6.0.0_softdevice.hex | 2020/5/29 23:24 | HEX 文件      | 408 KB |
| whole.hex                       | 2020/6/1 18:02  | HEX 文件      | 556 KB |

### **STEP FOUR**

3. The programming starts automatically. When it finishes, you should be able to hear a beeping voice from the tracker.

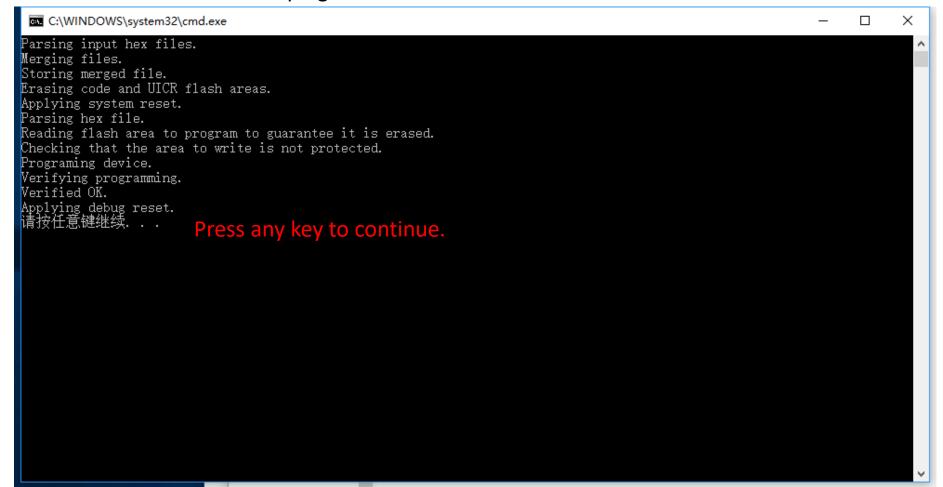